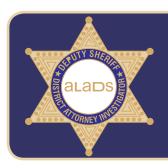

## How to Download and Register for the Mobile Health Consumer App

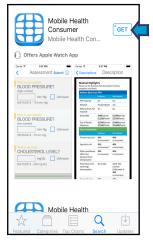

**Step 1:** Search "Mobile Health Consumer" on your mobile device:

- Android users can go to the Google Play Store
- iPhone or iPad users can find it in the App Store

**Step 2:** Get/Download the Mobile Health Consumer app to your mobile device

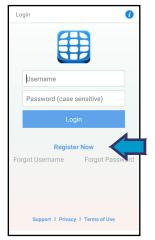

**Step 3:** Once downloaded, open the Mobile Health Consumer app

Step 4: Tap "Register Now"

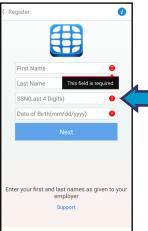

Step 5: Enter your:

- First Name
- Last Name
- Last four digits of your Social Security Number (SSN)
- Date of Birth

**Step 6:** Tap "Next" to create a username and password

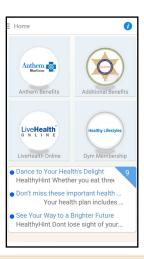

**Step 7:** Sign in using your username/password \*Mobile Health will remember your credentials so you only need to sign in one time

**Step 8:** You are now registered on Mobile Health Consumer!

• The app is also available to your enrolled dependents over age 18

## Access your Gym Membership on the App

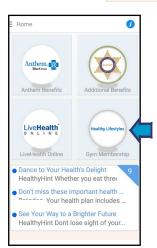

**Step 9:** On the Mobile Health Consumer home screen, tap the Healthy Lifestyles – Gym Membership tile

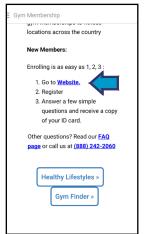

**Step 10:** Tap "Go to Website"
• Follow directions on reverse side

\* To access real-time features on the app, you must sign into your Anthem.com account in "Deductibles and Balances"

If you do not have a mobile device you can also register online at <a href="https://www.mobilehealthconsumer.com">www.mobilehealthconsumer.com</a>. Select "User" on the top right of the page.

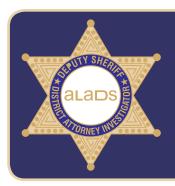

## How to Sign Up for Your Gym Membership\*

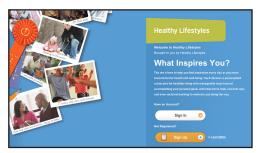

**Step 1:** To sign up for your gym membership from Healthy Lifestyles, go to MyHealthyLifestyles.com and click "Sign Up"

 Enrolled dependents over age 18 will need to register to access their free gym membership

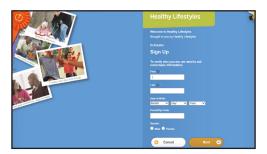

**Step 2:** Enter your:

- First Name
- Last Name
- Date of Birth
- Postal/Zip Code

**Step 3:** Create a username and password and enter your:

- Email Address
- Challenge Questions

Healthy Lifestyles

Wilcome for Halling Lifestyles

Who the Property Lifestyles

Brought to york by Halling Lifestyles

Brought to york by Halling Lifestyles

What is Newborn life you had registrated every day a personal

Commission of the Brought to york before the property of the property of the pro

**Step 4:** Return to the Healthy Lifestyles home screen, enter your newly created username and password and click "Sign In"

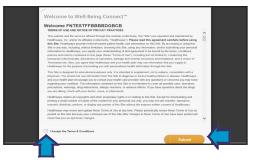

**Step 5:** Check the box to accept the Healthy Lifestyles terms and conditions and click "Submit"

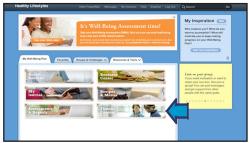

**Step 6:** Once you have registered and signed in, Healthy Lifestyles will mail a membership card to your home address

You can also print/view a temporary card by selecting the Resources and Tools tab and clicking on "Fitness Centers"